**WVR6020, WVR7020, WVR7120, WVR6100 Opt. MB, WVR7000 Opt. MB, and WVR7100 Opt. MB Waveform Rasterizers**

**Release Notes**

**www.tektronix.com** \*P077022705\* 077-0227-05

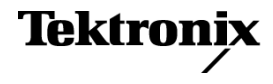

Copyright © Tektronix. All rights reserved. Licensed software products are owned by Tektronix or its subsidiaries or suppliers, and are protected by national copyright laws and international treaty provisions.

Tektronix products are covered by U.S. and foreign patents, issued and pending. Information in this publication supersedes that in all previously published material. Specifications and price change privileges reserved.

TEKTRONIX and TEK are registered trademarks of Tektronix, Inc.

#### **Contacting Tektronix**

Tektronix, Inc. 14150 SW Karl Braun Drive P.O. Box 500 Beaverton, OR 97077 USA

For product information, sales, service, and technical support:

- $\blacksquare$  In North America, call 1-800-833-9200.
- Worldwide, visit [www.tektronix.com](http://www.tektronix.com/contact) to find contacts in your area.

# **Release Notes**

This document supports software version 6.0.X and greater of the WVR6020, WVR7020 and WVR7120 Waveform Rasterizers. The following release notes apply to instruments with the indicated measurements or options installed. See the *Quick Start User Manual* for your instrument or visit www.Tektronix.com for a list of which options are available for each model.

## **Key New Features on Audio Loudness**

There are two key elements to our new Audio Loudness offering:

- $\overline{\phantom{a}}$ **Audio Loudness Meter** which provides indications of loudness levels and is provided as a free firmware/software upgrade for products equipped with an audio option.
- **Audio Loudness Session Display** which tracks and plots loudness over a given, user-selectable display window.

For products serial numbered B050000 or above, this is included with instruments purchased with an audio option. For products serial numbered below B050000, this is provided as a chargeable upgrade (Option ALOG).

The key new features of the Audio Loudness Monitoring are:

- n. Measure audio loudness and true peak of combination of discrete audio channels and Dolby Digital, Dolby Digital Plus, and Dolby E audio program (with the Dolby Audio Option) according to ITU-R BS.1770-1 / 1771 and ATSC A/85 recommendations.
- $\overline{\phantom{a}}$ Infinite and short term loudness measurements using techniques according to ITU-R BS.1770-1 specifications and display both values simultaneously (user-selectable integration time in increment of seconds is available for short term measurement).
- $\mathcal{L}_{\rm{max}}$ Start/stop capability for the duration of the loudness measurement segment.
- Simultaneously display Dialnorm value from Dolby Metadata and the  $\Box$ measured loudness value on the same display.
- m. Loudness meter on the audio level meter/bar display with loudness measurement value in LKFS per ITU-R BS.1770-1 / 1771.

The key new features of the Audio Loudness Session Display are:

- Loudness Trend Chart with adjustable display window.
- Storage of loudness measurement values to USB flash drive or over the Web n. interface.

# **Key New Features on Dolby Digital Plus Audio Support**

The key new features for Dolby Digital Plus audio support are:

- $\mathcal{L}$ Decode and monitor Dolby Digital Plus audio
- New Dolby Digital Plus Metadata display п
- For existing instruments that have Option DDE, a new chargeable  $\sim 10^{-11}$ firmware/software upgrade (Option DDP) is available to add the above new Dolby Digital Plus features
- п A new combined Dolby D, Dolby Digital Plus, and Dolby E audio option (Option DPE) is available for all new WFM/WVR 7x20 instruments

### **Known Issues and Behaviors**

The following pages describe known issues and behaviors of the waveform rasterizers. Topics are listed in alphabetical order.

**16-Channel Audio Display Select the Single or Single Black/Frozen mode for 16-Channel Embedded** audio selection. п VU ballistics is not available with the 16-channel audio display. If selected, the instrument will default to PPM Type 2 ballistics. **ANC Data Reporting** The ANC data displays report the incorrect line number for dual link 50p, 59.94p, and 60p formats. **Audio** ■ Audio DSP heartbeat errors may be reported sporadically in the diagnostics log. The audio monitoring features are not impacted by this behavior. The instrument does not require any repair if this error is reported sporadically. When the Audio display is active and the audio input is changed, the displayed audio scale may not update automatically. Press the FULL button to toggle the display and update the audio scale.  $\blacksquare$ When the instrument is in dual link mode and there are two or more trace displays in other tiles, the Audio Phase display for 50p, 59.94p, and 60p formats is not displayed. *NOTE. See SIM Mode for audio issues related to SIM mode operation.* **Black and Frozen Frame** Black and Frozen readouts in the Video Session Display are functional for SD and HD. The readouts are present but not functional for dual link.

### **Calibration and Performance Verification**

- n. Before entering Calibration, connect any supported SDI signal to the SDI A input, select Input A, verify lock, then disconnect the SDI signal and start Calibration.
- On some units, the calibration screen might not be displayed after selecting CONFIG > Utilities > Calibration. If this occurs, press the STATUS button to display the calibration screen.
- Do not select SDI Deserializer Mode in the calibration menu during Eye Gain and Eye Signal Bandwidth performance verification. Instead, select Eye Gain Adjust SDI A to check the SDI A input, and select Eye Gain Adjust SDI B to check the SDI B input.

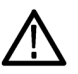

*CAUTION. Select "Exit" (instead of "Save" or "Save then Exit") to leave the calibration mode without saving the settings. To avoid lost settings, record the values of the Eye Gain Adjust SDI A and B settings before initiating those calibration steps by pressing SEL. If either setting is accidently changed during performance verification, return the settings to their original values when the calibration step is complete.*

- $\blacksquare$  If a clean waveform is not seen when Eye Gain Adjust is selected, then remove the calibration signal and connect an SD SDI signal to the selected SDI input. After the SDI eye diagram is stable, remove the SDI signal and reconnect the calibration signal.
- $\overline{\phantom{a}}$ After calibration is complete, restart the instrument.
- **Capture and Freeze ■** Capture Buffer is designed to capture digital video only, and not analog video.
	- $\mathcal{L}_{\mathcal{A}}$ You can select Capture Buffer while monitoring a composite video input, but there will be no effect because the Capture Buffer mode does not apply to composite analog signals. Use the Capture Freeze mode when monitoring composite analog signals.
	- Short duration trigger events are captured, but "frozen" status displays such as m. video session may not update in time to reflect the event.
	- $\mathcal{L}_{\mathcal{A}}$ Captured format must match input. When viewing capture buffer data, ensure a signal with the same format is on the selected input.
	- Capture mode works when at least one tile is one of the following: waveform, vector, gamut, or picture.
	- $\mathcal{L}_{\mathcal{A}}$ Use Freeze instead of Buffer to capture physical layer characteristics.
	- $\mathcal{C}^{\mathcal{A}}$ Selecting to delete the capture buffer from the Remote UI does not delete the capture buffer.

<span id="page-5-0"></span>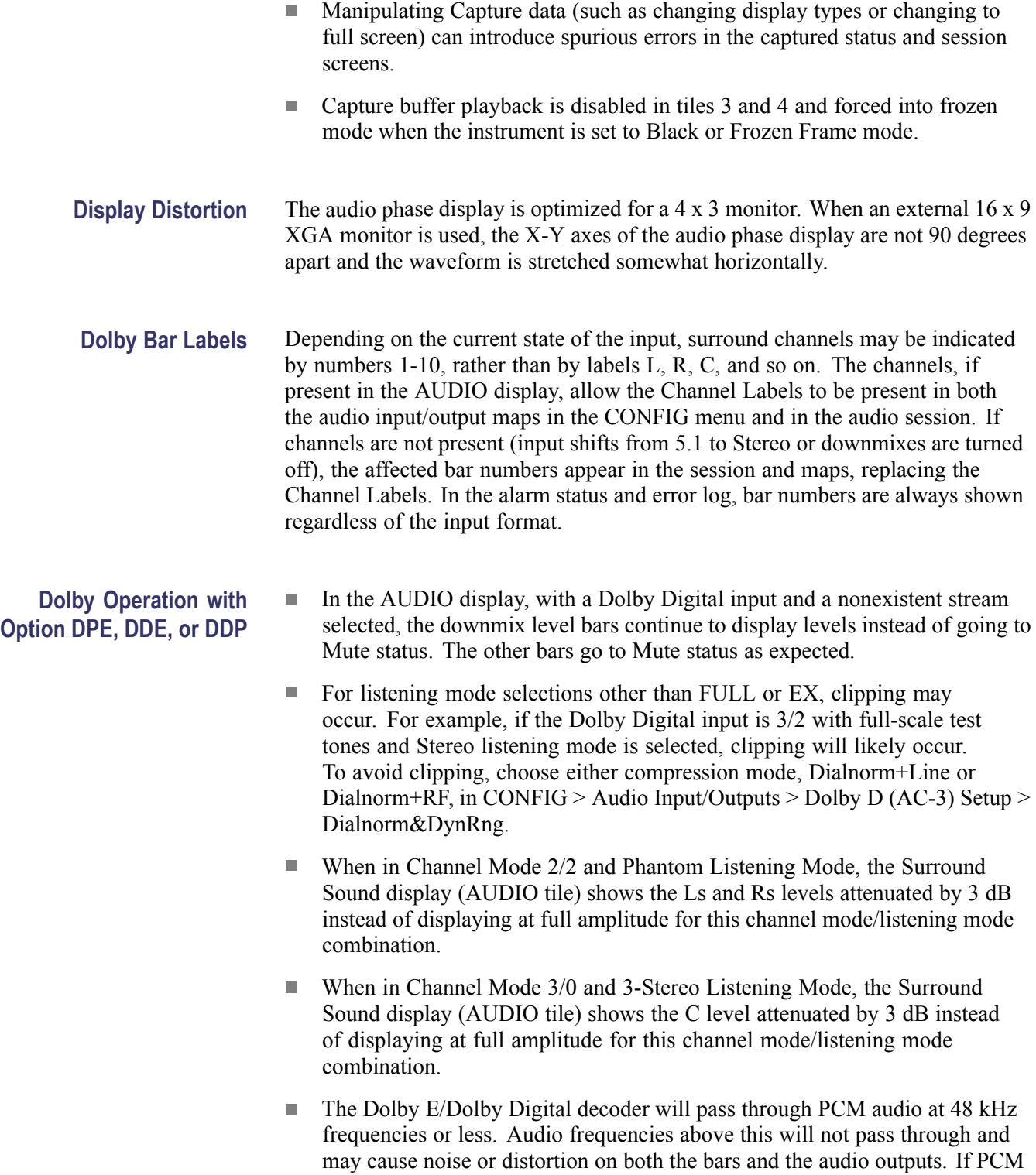

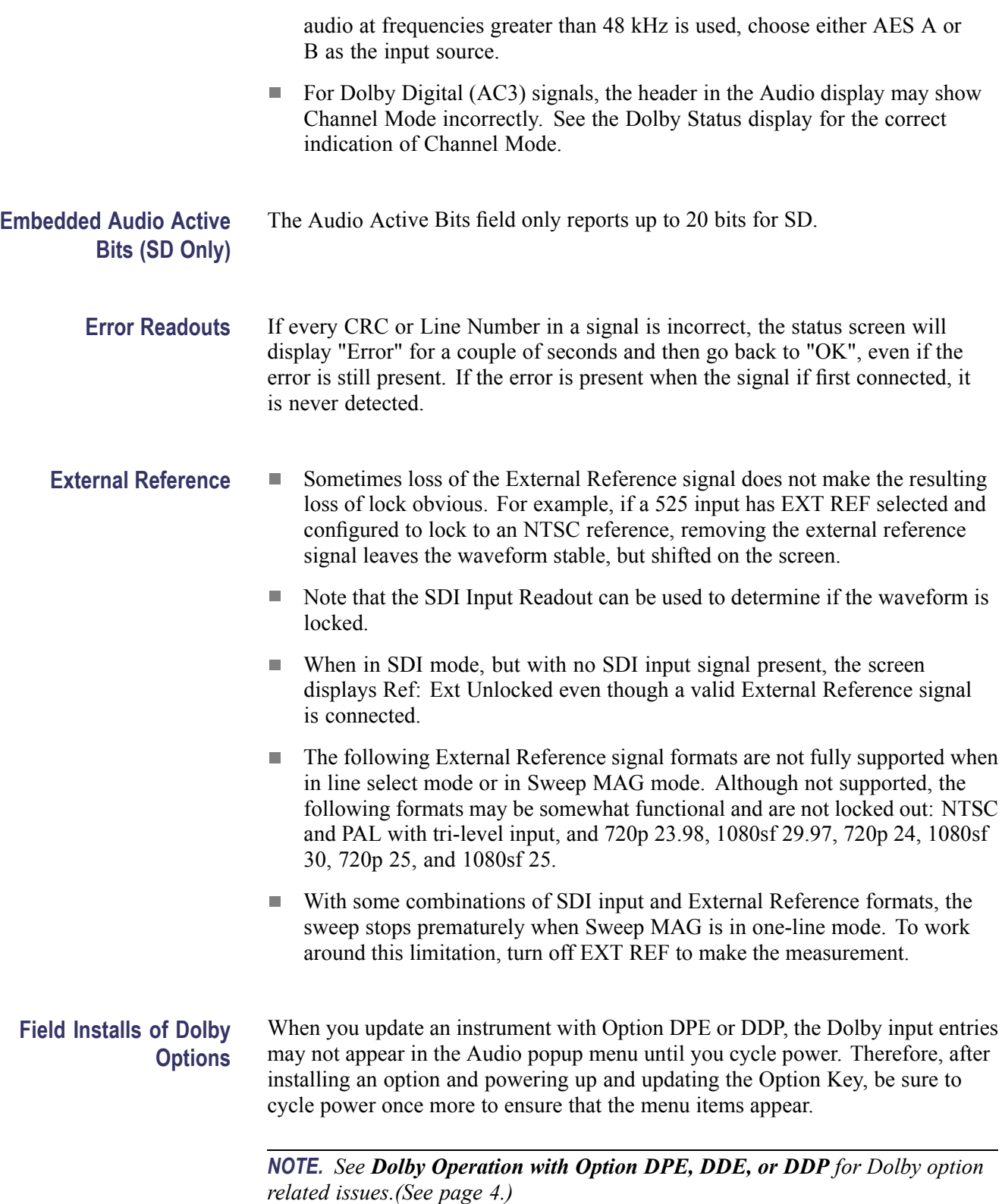

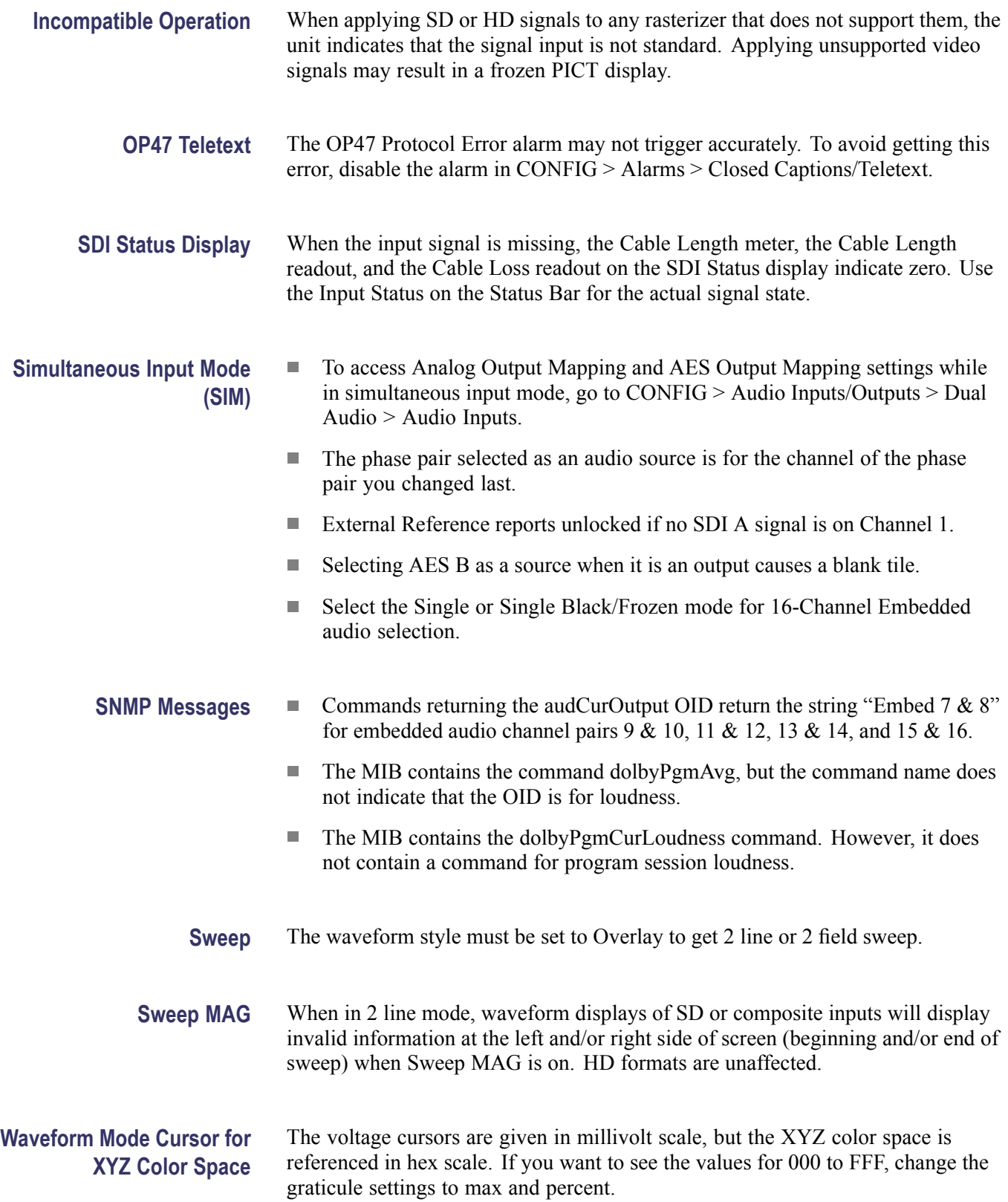

- Web Browser **The Web browser applet will not resize when running in some versions of** the Netscape browser and in some non-Windows Operating Systems (for example, Solaris).
	- We recommend using Java Runtime Engine (JRE) version 1.6.  $\overline{\phantom{a}}$